# 1 What's in the box Quick— Connector\* 10.1'' NOOK Tablet nook" ome to your NOOK Tablet® Quick Start Guide Charger Micro USB Quick Start Guide Cable

#### 2 Buttons and ports 3 Charge your NOOK Headphone lack

You must charge your NOOK before using it for the first time. Micro USB/ Charger Port Microphone Connect your NOOK to a power outlet using the included charger and Micro USB cable as shown below. Wall outlet Front Camera

Camera

Button

Volume Button

RIGHT

BOTTOM

Used for easy docking to NOOK accessories.

\*Quick Connector

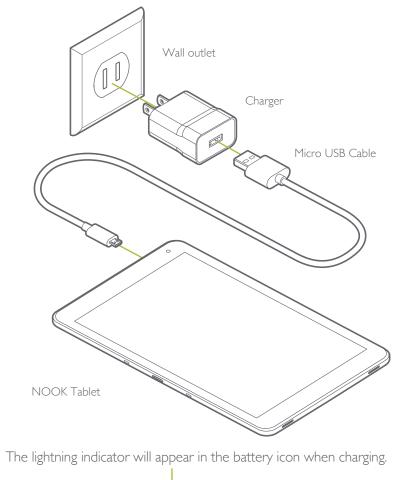

**5**12:00 PM

## Power Button

Press and hold the power button until the startup screen appears.

Lock screen button 8:10

Briefly press the power button (putting your NOOK in standby will help to conserve the battery).

Briefly press the power button and slide the "Lock icon" upwards to unlock your NOOK.

#### 4 Setting up your NOOK Follow the initial setup wizard prompts to connect to Wi-Fi®, set the date and time, security and other options.

Set up language

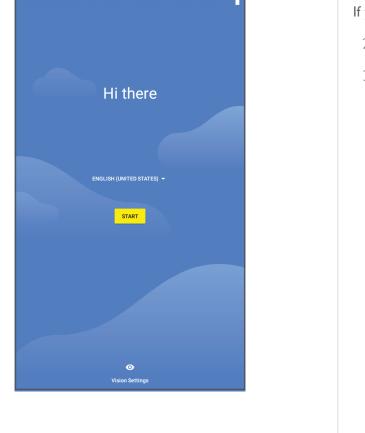

### **5** Register your NOOK You must register your NOOK to your NOOK (or BN.com) account.

This gives you access to any books in your NOOK Library and allows you to shop for new books, magazines, and newspapers on your NOOK.

Bookstore. If you already have a NOOK (or BN.com) account:

#### 1. Tap Sign In.

2. Enter the email address and password for your account.

#### If you do not yet have a NOOK (or BN.com) account: 1. Tap Create Account.

- 2. Follow the prompts to fill in the form with your name, email, password, and other information.
- 3. Lastly, add a credit card for future purchases or Skip.

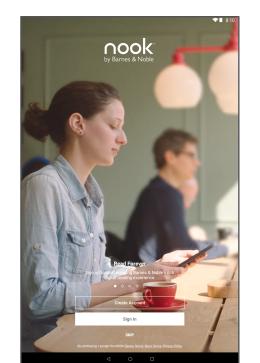

That's it. You've registered your NOOK. You're now ready to shop at the Bookstore and read your favorite books, magazines, newspapers, and more.

Current Read-A quick link to t most recent bo or periodical you' been reading. Bookstore —— Shop the latest recommendat from Barnes & Noble bookselle NOOK Library — Access and organize all books and periodicals you own. Tips: Press and hold an icon or widget to adjust its placement.

6 Home screen

On your Home screen, you can guickly access your current reads and navigate to the various features on your NOOK, like your Library and

Swipe up on the Home screen to open the App Drawer and access all your downloaded apps. Go back to the previous screen.

B&N Readouts Return to the Discover a curated selection of book excerpts, articles, and Home screen.

your open apps.

- NOOK Search

BNTV650

NOOK

Welcome to your NOOK Tablet® 10.1"

Quick Start Guide

### 7 Notifications & Quick Settings

Swipe down from the top edge of the screen to expand and see your app notifications, and swipe a second time to reveal the Quick Settings panel to adjust some common settings.

To access more settings options, select the ticon. Settings -Notifications 

#### 8 Shop at the NOOK Bookstore

Once your NOOK account is set up with a valid credit card, you can make purchases with the tap of your finger. Your NOOK adds the item to your Library automatically.

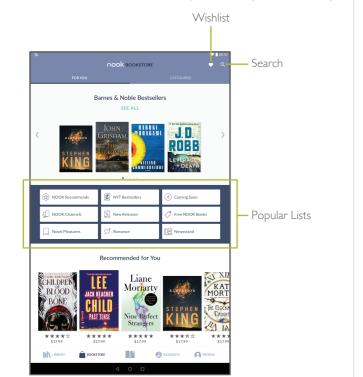

#### Building Your Wishlist

Save items for later by adding them to your Wishlist. Tap the heart icon along the top to visit your Wishlist. You can also view it on bn.com.

#### Q Search the NOOK Bookstore

Tap the search button to display an on-screen keyboard to search by a title, author name, or topic.

#### Explore Bookstore

Visit FOR YOU for recommendations from Barnes & Noble booksellers or go to CATEGORIES to browse by genre.

#### Browse Popular Lists

Choose a popular list to get easy access to recommended reads.

#### 9 Start reading

Reading a Book

You'll find your books, magazines, and newspapers in your Library. Tap on the cover to download and start reading.

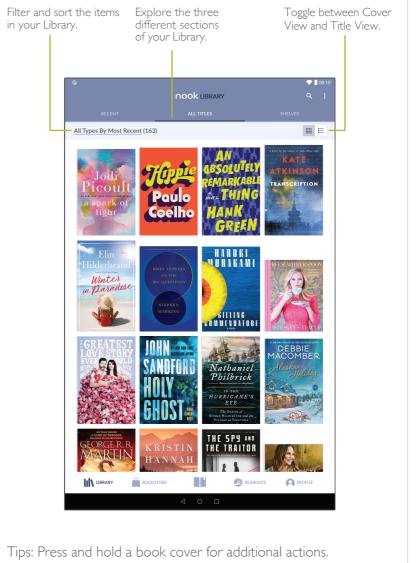

#### Turn Pages To turn the page of a book forward or back:

• Tap the right or left edge of the screen. Swipe from right to left or left to right as shown below.

hat doesn't s

Mrs. Patty P

sounds like a i

The cat didn't

couch and foun

"Not intereste

what you're thinking? T

they? All those cake stalls.

think any of the mothers e

all so sleek and skinny, aren

Marie Antoinette sneered

them eat cake" thing had grov

she'd recently heard one of Ma

say it was meant to be "let them

Marie Antoinette never said it

Mrs. Ponder picked up her tele

down the volume on Dancing

turned it up loud earlier because o

rain, but the downpour had eased

She could hear people shouting.

through the quiet, cold night air. It

ful for Mrs. Ponder to hear, as if a

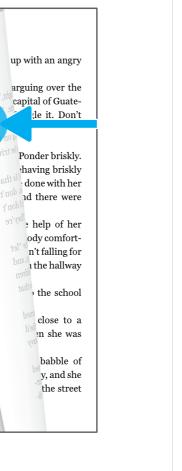

#### Change Text Size & More When in a book, tap the center of the screen to bring up the

Reading Tools. To adjust the text, tap the text icon in the top corner and select your text size, font style, and other options.

You can also browse the table of contents and view your notes and bookmarks, search for words or phrases, and go to a specific page number. Text settings Table of contents —

Brightness

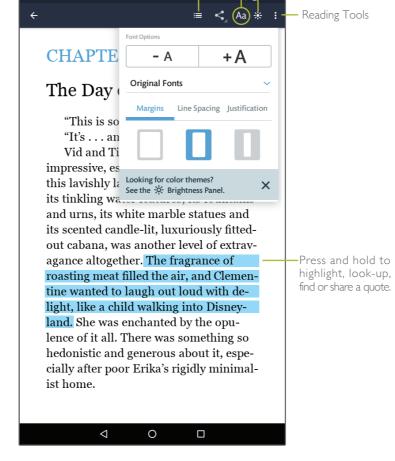

## 10 Google Play

Google Play

the web or from your Android device, and all your content is instantly

Google Play is a digital content experience from Google<sup>™</sup> where you can find and enjoy your favorite music, movies, TV shows, and Android™ apps and games. It's your entertainment hub: you can access it from

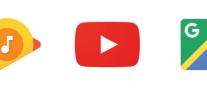

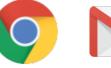

available across your devices.

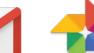

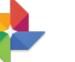

Your NOOK offers several options to optimize the available storage on your NOOK Tablet. Please refer to the user guide for more details.

11 Expanding the storage

Your NOOK supports MicroSD cards up to 256GB (not included).

To install a MicroSD card, carefully insert the card as shown below

MicroSD Card

Card Slot

Refer to the user guide for compatible MicroSD card models.

To remove the MicroSD card, gently press it inward to eject.

into the card slot until it clicks and locks into place.

For more details, please refer to the User Guide.

Inserting a MicroSD<sup>™</sup> card

#### User Guide

12 Learn more

In addition to this Quick Start Guide, please read the User Guide for complete information about all the features of your NOOK. You'll find a copy of the User Guide in your NOOK Library.

#### Please visit NOOK.com/support for additional information, including:

You can also tweet Customer Service at @NOOK Care.

To protect your NOOK's screen from accidental damage, we recommend using a

NOOK cover. Your limited warranty does not cover damage to your NOOK's screen resulting from accidental drops or regular wear & tear.

Nook Digital, LLC. 1166 Avenue of the Americas, 18th Floor, New York, NY 10036 © 2018 Nook Digital, LLC. All rights reserved. NOOK, NOOK Tablet, NOOK Store, B&N Readouts and the NOOK logos are trademarks or registered trademarks of Nook Digital, LLC or its affiliates. Patent Pending. Wi-Fi is a registered trademark of the Wi-Fi Alliance. All trademarks or registered trademarks that are not the property of Nook Digital, LLC or its affiliates are the property of their respective owners. Screenshots and product images are simulated; they may differ from the actual product and are subject to change. Use of NOOK is subject to the Nook Device Terms of Service and Privacy Policy located in the Settings area of your device and at www.NOOK.com/legal. Contains Reader® Mobile technology by Adobe Systems

Google, Android, Google Play and other marks are trademarks of Google LLC.

This device complies with Part 15 of the FCC Rules. Operation is subject to the following two conditions: (1) this device may not cause harmful interference, and (2) this device must accept any interference received, including interference that

Incorporated.

#### **NOOK Support**

For additional assistance and information, please refer to the comprehensive User Guide found in the NOOK Library on your device as well as on NOOK.com. You can also contact Customer Service at I-800-THE-BOOK to speak with a Customer Service Representative.

may cause undesired operation.

Ver. I.0.I\_20181008

Additional Support

• A PDF version of the NOOK® User Guide that you can download to your computer

Frequently Asked Ouestions

Live Chat with a NOOK Expert